D01287320A

# TASCAM **DA-6400** Control

### **USER'S MANUAL**

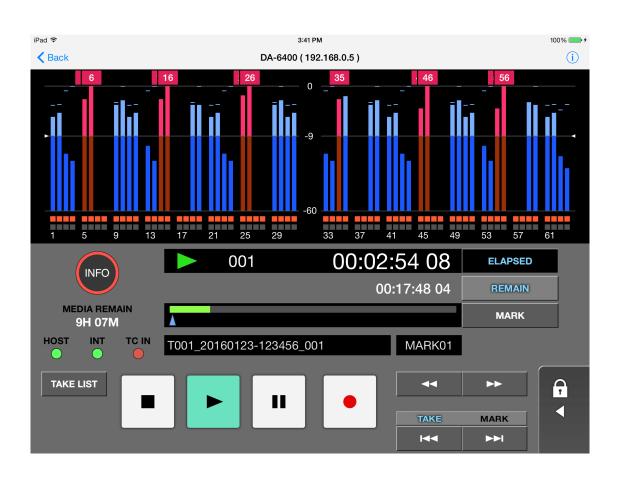

## **DA-6400 Control**

#### **END USER LICENSE AGREEMENT**

#### IMPORTANT:

PLEASE CAREFULLY READ THE LICENSE AGREEMENT HEREIN BEFORE USING THE SOFTWARE. THE RIGHT TO USE THE SOFTWARE IS GRANTED ONLY ON THE CONDITION THAT YOU AGREE TO THE LICENSE AGREEMENT. IN CASE YOU DO NOT AGREE TO THE LICENSE AGREEMENT, DO NOT INSTALL THE SOFTWARE. IF YOU HAVE ALREADY INSTALLED THE SOFTWARE, STOP THE USE AND UNINSTALL THE SOFTWARE. UNAUTHORIZED REPRODUCTION OR DISTRIBUTION OF THE SOFTWARE, OR ANY PORTION OF IT, MAY RESULT IN SEVERE CIVIL AND CRIMINAL PENALTIES, AND MAY BE PROSECUTED TO THE MAXIMUM EXTENT POSSIBLE UNDER LAW.

This License Agreement with limited warranty is a legal agreement between you (either an individual or a single entity) and TEAC Corporation ("TEAC") for the SOFTWARE, which include computer software and electronic documentation.

#### 1. GRANT OF LICENSE.

TEAC grants to you the non-exclusive and non-transferrable right to use the SOFTWARE.

2. COPYRIGHT/TRADEMARK.

All title and copyrights in and to the SOFTWARE and any copies thereof are owned by TEAC or a supplier to TEAC. The SOFTWARE is protected by Japanese copyright law, international treaty provisions, and all other applicable national laws. Furthermore, you shall acknowledge that some logos and/or marks collected in the SOFTWARE might be trademarks of third parties and protected under the applicable laws. When you use such logo or mark as a trademark, you shall get a license from the respective owner on your own responsibility. TEAC does not assume any liability for and from your use thereof.

#### 3. RESTRICTIONS.

You may not distribute copies of the SOFTWARE to third parties.

You may not reverse engineer, decompile, or disassemble the SOFTWARE, except and only to the extent that applicable law expressly permit such activity.

You may not rent or lease the SOFTWARE. You may not reproduce the SOFTWARE except for archival purpose.

#### 4. TERMINATION.

Your rights under this Agreement terminate upon the disposal of all copies of the SOFTWARE, or without prejudice to any other rights, TEAC may terminate this Agreement if you fail to comply with the terms and conditions of this Agreement. In such event, you must destroy all copies of the SOFTWARE.

#### 5. LIMITED WARRANTY.

THE SOFTWARE IS PROVIDED "AS IS" WITHOUT WARRNTY OF ANY KIND, EITHER EXPRESSED OR IMPLIED, INCLUDING UNINTERRUPTED, ERROR FREE OR FITNESS FOR A PARTICULAR PURPOSE.

#### 6. NO LIABILITY FOR CONSEQUENTIAL DAMAGES.

TO THE MAXIMUM EXTENT PERMITTED BY APPLICABLE LAW, IN NO EVENT SHALL TEAC BE LIABLE FOR ANY SPECIAL INCIDENTAL, INDIRECT, OR CONSEQUENTIAL DAMAGES WHATSOEVER (INCLUDING, WITHOUT LIMITATION, DAMAGES FOR LOSS OF BUSINESS PROFITS, BUSINESS INTERRUPTION, LOSS OF BUSINESS INFORMATION, OR ANY OTHER PECUNIARY LOSS) ARISING OUT OF THE USE OF OR INABILITY TO USE THE SOFTWARE, EVEN IF TEAC HAS BEEN ADVISED OF THE POSSIBILITY OF SUCH DAMAGES. BECAUSE SOME STATES AND JURISDICTIONS DO NOT ALLOW THE EXCLUSION OR LIMITATION OF LIABILITY FOR CONSEQUENTIAL OR INCIDENTAL DAMAGES, THE ABOVE LIMITATION MAY NOT APPLY TO YOU.

#### 7. YOUR INFRINGEMENT OF THE THIRD PARTY'S RIGHT

When you use the third party's work such as photographs, pictures, music, movie, computer program, data base and others ("WORK"), any relevant Copyright Act or other laws and rules or any license terms and conditions on the WORK agreed between you and the author of the WORK may limit your activities of copying, modifying or using of the WORK. You shall be careful enough and use the SOFTWARE appropriately before copying, modifying or using of the WORK. IN ANY CASE, TEAC SHALL NOT BE LIABLE FOR ANY INFRINGEMENT INCURRED BY YOU.

#### 8. MISCELLANEOUS.

This Agreement is governed by the laws of Japan.

Should you have any questions concerning this Agreement, or if you desire to contact TEAC for any reason, please write to the address set forth below:

#### TEAC CORPORATION

Ochiai 1-47, Tama-shi, Tokyo 206-8530, Japan Internet Web site: http://www.teac.co.jp

# **DA-6400 Control**

#### Contents

| END USER LICENSE AGREEMENT                       | 2 |
|--------------------------------------------------|---|
| Overview                                         | 3 |
| Conventions used in this manual                  | 3 |
| Trademarks and copyrights                        | 3 |
| Operating environment                            | 4 |
| Supported iOS versions and devices               |   |
| DA-6400/DA-6400dp unit                           | 4 |
| Installing DA-6400 Control                       | 4 |
| Connecting the DA-6400/DA-6400dp and DA-6400     |   |
| Control by Wi-Fi the first time                  | 4 |
| Reconnecting the DA-6400/DA-6400dp and DA-6400   |   |
| Control by Wi-Fi                                 | 4 |
| Home Screen overview                             | 5 |
| Recording function and input monitoring settings |   |
| screen                                           | 6 |
|                                                  |   |

DA-6400 Control is a remote control app for iPad that enables operation of TASCAM DA-6400/DA-6400dp units over Wi-Fi™.

#### **Overview**

- Monitoring with level meters and level overload indicators
- Recording function and input monitoring with settings
  Display and switching of recording function and input monitoring settings
- Confirmation with INFO button and various indicators
- Confirmation of counter, take number, take name and transport status
- Transport button operations
- Panel lock function to prevent misoperation of application

#### **Conventions used in this manual**

The following conventions are used in this manual.

- When we show characters that appear on the iPad's display, the typeface looks like this: INFO.
- Additional information is provided as necessary as tips, notes and cautions.

#### TIP

These are tips about how to use the application.

#### NOTE

These provide additional explanations and describe special cases.

#### CAUTION

Failure to follow these instructions could result in injury, damage to equipment or lost recording data, for example.

#### **Trademarks and copyrights**

- TASCAM is a trademark of TEAC CORPORATION, registered in the U.S. and other countries.
- iPad is a trademark of Apple Inc.
- The App Store is a service mark of Apple Inc.
- IOS is a trademark or registered trademark of Cisco in the U.S. and other countries and is used under license.
- Wi-Fi is a trademark of Wi-Fi Alliance.
- Other company names, product names and logos in this document are the trademarks or registered trademarks of their respective owners.

#### **Operating environment**

#### Supported iOS versions and devices

#### Supported operating systems

| OS | 8 |
|----|---|
| OS | 9 |

#### Supported devices

iPad Air iPad Air 2 iPad mini 2 iPad mini 3 iPad mini 4

#### DA-6400/DA-6400dp unit

#### Ver. 1.30 or later

Always use the latest version of the DA-6400/DA-6400dp unit firmware. For information about the latest firmware, visit the TEAC Global Site (**http://teac-global.com/**).

#### NOTE

In order to use the DA-6400/DA-6400dp with the DA-6400 Control App, a WiFi access point is required.

#### **Installing DA-6400 Control**

- 1. Connect the iPad to the Internet.
- 2. Search for the TASCAM DA-6400 Control app on the iTunes App Store, and download and install the app.
- Please be aware that transmission costs related to Internet connection are the responsibility of the customer.

# **DA-6400 Control**

#### Connecting the DA-6400/DA-6400dp and DA-6400 Control by Wi-Fi the first time

- 1. Turn the DA-6400/DA-6400dp on and connect it to the Wi-Fi router using a LAN cable.
- 2. Check the IP address and password assigned to the DA-6400/DA-6400dp on the NETWORK page.

| NETWORK     | SHIFF+PAGE 13/17  |
|-------------|-------------------|
| MAC ADDRESS | 00-02-2E-80-90-10 |
| IP ADDRESS  | 192.168.100.100   |
| DNS ADDRESS | 0.0.0.0           |
| IP SETUP    | STATIC            |
| DNS SETUP   | AUTO T            |
| PASSWORD    | >>                |

- 3. Connect the iPad to the Wi-Fi network.
- 4. Launch DA-6400 Control.
- 5. When the login window opens, input the IP address of the DA-6400/DA-6400dp on the first line and the password on the second line.
  - The password is case sensitive.
- 6. Tap return.

The DA-6400 Control Home Screen shown below appears after the Wi-Fi connections of the DA-6400/DA-6400dp and the iPad are confirmed.

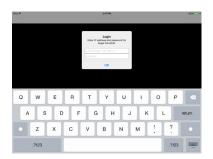

#### Reconnecting the DA-6400/ DA-6400dp and DA-6400 Control by Wi-Fi

When the app is launched again, it will use the information for the previously connected DA-6400/DA-6400dp.

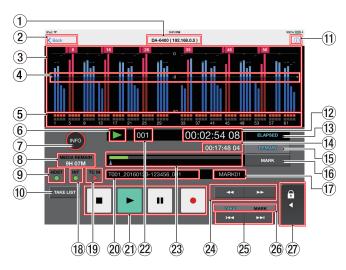

#### Home Screen overview

#### 1 Host name (IP address)

This shows the name of the currently connected unit (DA-6400 or DA-6400dp) and its IP address.

2 Back button

Press this button to return to the login screen.

#### ③ Level meter display area

These show the levels of the input and playback signals. When levels overload, their bar meters become red and their channel numbers appear above them.

#### **④** Level meter guideline

This is a guide for input and output levels.

This guideline is shown at –18 dB.

The actual value and the ► -18 ◀ guideline position can be changed by settings on the REFERENCE LEVEL screen. (See "Setting the reference level" in "4 – Recording" of the DA-6400/DA-6400dp Owner's Manual.)

#### **(5)** Recording function and input monitoring indicators

These show whether recording and input monitoring are enabled for each channel.

| Indicator        | On/off | Appearance   |
|------------------|--------|--------------|
| Recording        | On     | Lit (red)    |
|                  | Off    | Unlit (gray) |
| Input monitoring | On     | Lit (blue)   |
|                  | Off    | Unlit (gray) |

Tap this area to open the recording function and input monitoring setting screen. (See "Recording function and input monitoring settings screen" on page 6.)

#### 6 Transport status

This icon shows the current transport status.

#### $\bigcirc$ INFO button

When the connected DA-6400/DA-6400dp is operating properly, the  $\ensuremath{\mathsf{INFO}}$  indicator lights green.

When the connected DA-6400/DA-6400dp is generating an error or warning, the  ${\sf INFO}$  indicator lights red.

#### (8) MEDIA REMAIN status

This shows the remaining recordable time of the current media.

### **DA-6400 Control**

#### (9) HOST indicator

This shows the unit's connection status. Connected: Lit (green) Unconnected: Unlit (gray)

#### 10 TAKE LIST button

Tap this button to open the take list pull up.

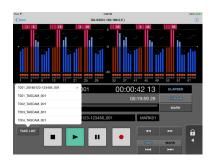

A check mark appears to the right of the current take name in the take list.

Tap the name of a take to make it the current take.

#### (f) Version information Tap this button to show application version information.

#### 12 Time counter

This shows the elapsed/remaining time or timecode of the take being recorded/played.

#### **13** Time counter mode selection button

This cycles through time counter display modes in the following order.

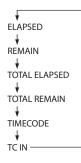

#### (14) Sub counter

This shows the elapsed/remaining time or timecode of the take being recorded/played.

#### **15** Sub counter mode selection button

This cycles through the sub counter display modes in the following order.

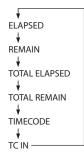

#### 16 MARK button

When the Home Screen is open, tap this to add a mark (during recording/playback and when stopped or paused).

#### 17 Mark name

This shows the name of the mark at or immediately before the current time.

#### (18) Master clock synchronization indicator

The name of the currently selected master clock appears with the indicator.

- When synchronized with the master clock, the indicator lights green.
- When not synchronized with the master clock, the indicator blinks.

#### **19** Time code status

This indicator shows the time code connection status. When the GENERATOR MODE item is not set to TC SYNC REC on the TC GENERATOR MODE screen of the DA-6400/DA-6400dp

- If correct timecode is input and recognition is normal, the indicator lights green.
- If input timecode recognition is not normal, the indicator does not light.

When the GENERATOR MODE item is set to TC SYNC REC on the TC GENERATOR MODE screen of the DA-6400/DA-6400dp

- If correct timecode is input and recognition is normal, the indicator lights red.
- If input timecode recognition is not normal, the indicator blinks red.

#### 20 Take name

This shows the name of the take currently loaded.

#### **21** Transport buttons

These have the same functions as the ■, ►, **II** [CHASE] and ● [SPLIT] buttons on the DA-6400/DA-6400dp itself. (See "Front panel" in "2 – Names and Functions of Parts" of the DA-6400/DA-6400dp Owner's Manual.)

#### 22 Take number

This shows the number of the take being recorded or playing back.

#### 23 Time bar

This shows the current playback position.

The appearance of this bar depends on the time counter display mode.

| Time counter<br>mode button<br>status | Meaning                                                                               | Bar display                                                 |
|---------------------------------------|---------------------------------------------------------------------------------------|-------------------------------------------------------------|
| ELAPSED                               | This shows the current                                                                | The bar lengthens<br>from the left end to<br>the right end. |
| REMAIN                                | playback position within the take.                                                    | The bar shortens from the left end to the right end.        |
| TOTAL<br>ELAPSED                      | This shows the current<br>playback position within<br>the total length of all the     | The bar lengthens<br>from the left end to<br>the right end. |
| TOTAL<br>REMAIN                       | takes in a folder.<br>(Vertical white lines<br>show the divisions<br>between takes.)  | The bar shortens<br>from the left end to<br>the right end.  |
| TIMECODE                              | This shows the current<br>playback position within<br>the take.                       | The bar lengthens<br>from the left end to<br>the right end. |
| TC IN                                 | This shows the contents<br>of the TC INPUT<br>MONITOR item on the<br>TC SETUP 1 page. | The bar does not<br>move.                                   |

(See "<sup>(11)</sup> Time Bar" in "2 – Names and Functions of Parts" of the DA-6400/DA-6400dp Owner's Manual.)

# **DA-6400 Control**

#### 24 **◄◄/►►** button

Tap these buttons to search backward or forward.

#### 25 **I◄I/▶I** button

When the TAKE/MARK button set to TAKE, tap these buttons to skip to the previous or next take.

When the TAKE/MARK button set to MARK, tap these buttons to skip to the previous or next mark.

#### **26 TAKE/MARK buttons**

These set the functions (take/mark) of the I

#### 27 Panel lock

When the panel is unlocked, swipe left with two fingers to lock the transport buttons.

When the panel is locked, swipe right with two fingers to unlock the transport buttons.

### Recording function and input monitoring settings screen

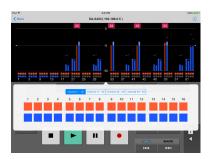

#### **1** Channel range buttons

Use these to select the range of channels (1-16/17-32/33-48/49-64) that you want to set.

#### **2** Recording function buttons

Tap these buttons to enable/disable recording. You can also swipe to change the settings of multiple buttons at once.

#### **③** Input monitoring buttons

Tap these buttons to enable/disable input monitoring. You can also swipe to change the settings of multiple buttons at once.